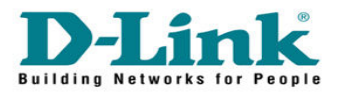

## **How to Change Admin password in DCM-604**

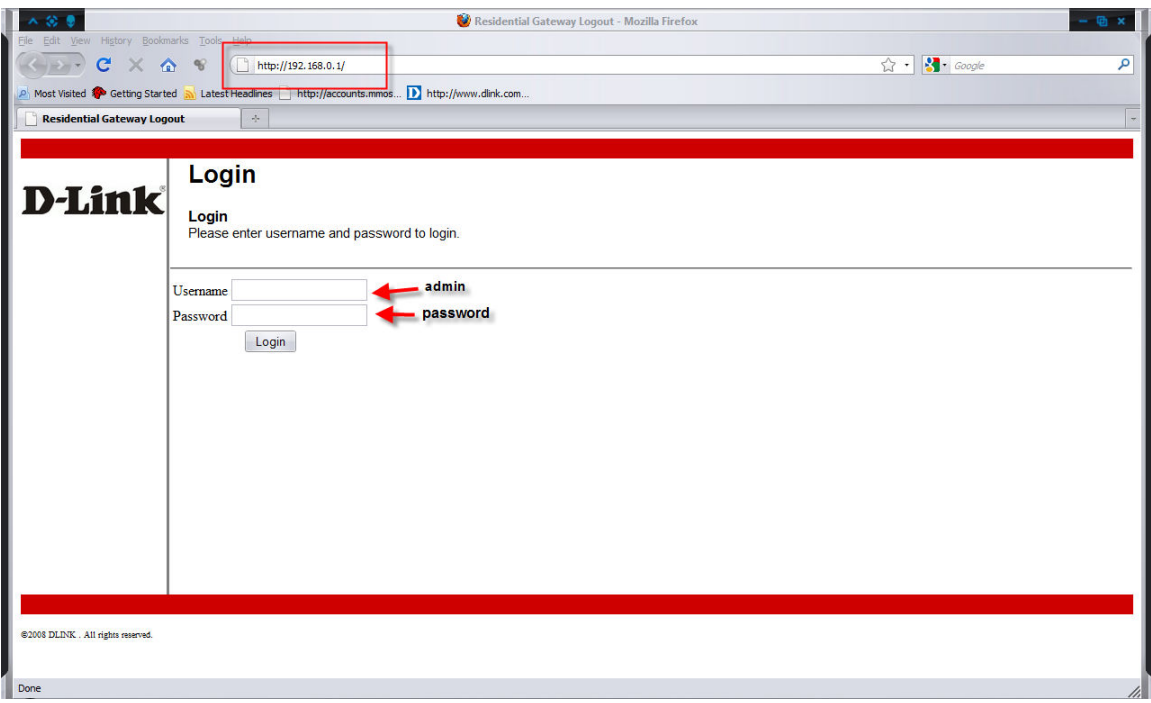

Go to 192.168.0.1 Enter the username and password

Username : admin Password : password

Click on Login

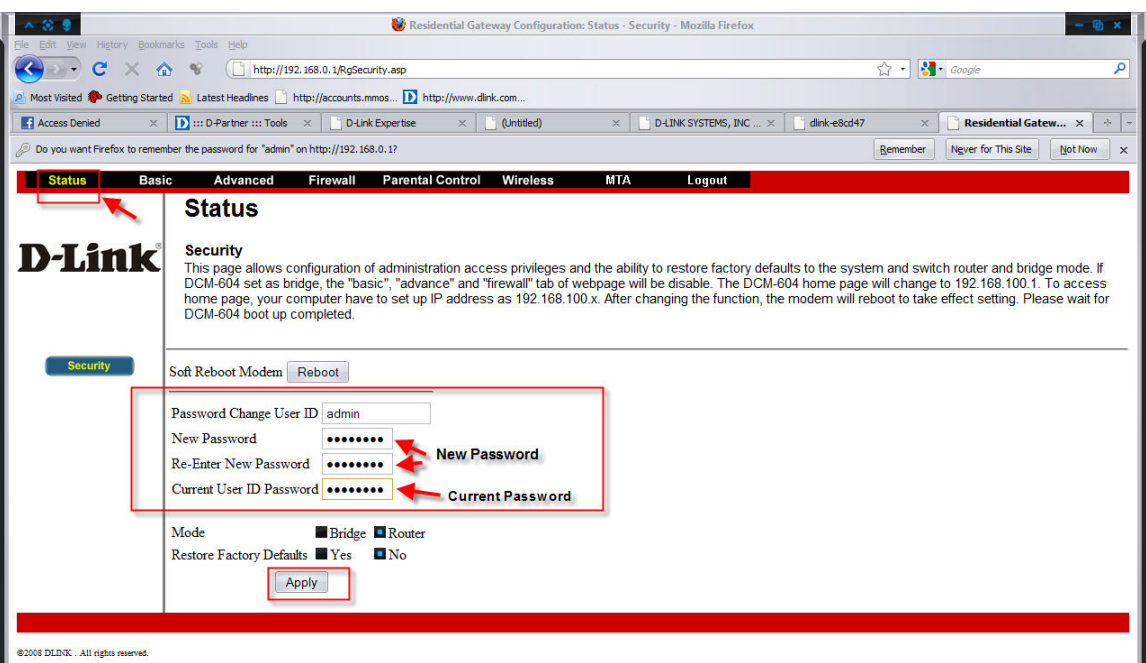

Go to Status.

Enter the username as admin and the new password and current password Click Apply. Done!!!